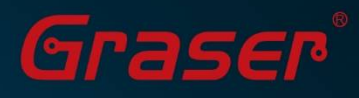

## **Cadence Online Support 網站帳號註冊步驟**

Cadence 原廠提供在維護期間的使用者一個免費的資源共享平台 (以前為 Sourcelink 網站, 現已更改為 Cadence Online Support 網站),該網站除了可以讓客戶取得最新 EDA 的訊息外,另也提供最新的軟體 與修正程式下載 (Software Update) 或 QIR 及解決方法 (Solution)…等等的服務功能。其網址為 https://support.cadence.com 。

注意事項: Cadence Online Support 網站必須以有效的帳號及密碼登入, 軟體在維護期間的客戶必須先 行註冊並取得有效帳號及密碼後,才能登入此網站並使用其服務。

註冊Cadence Online Support 帳號, 請依下列步驟進行:

Graser

1. 開啟 https://support.cadence.com 網頁,請點選下方的「Register Now」。

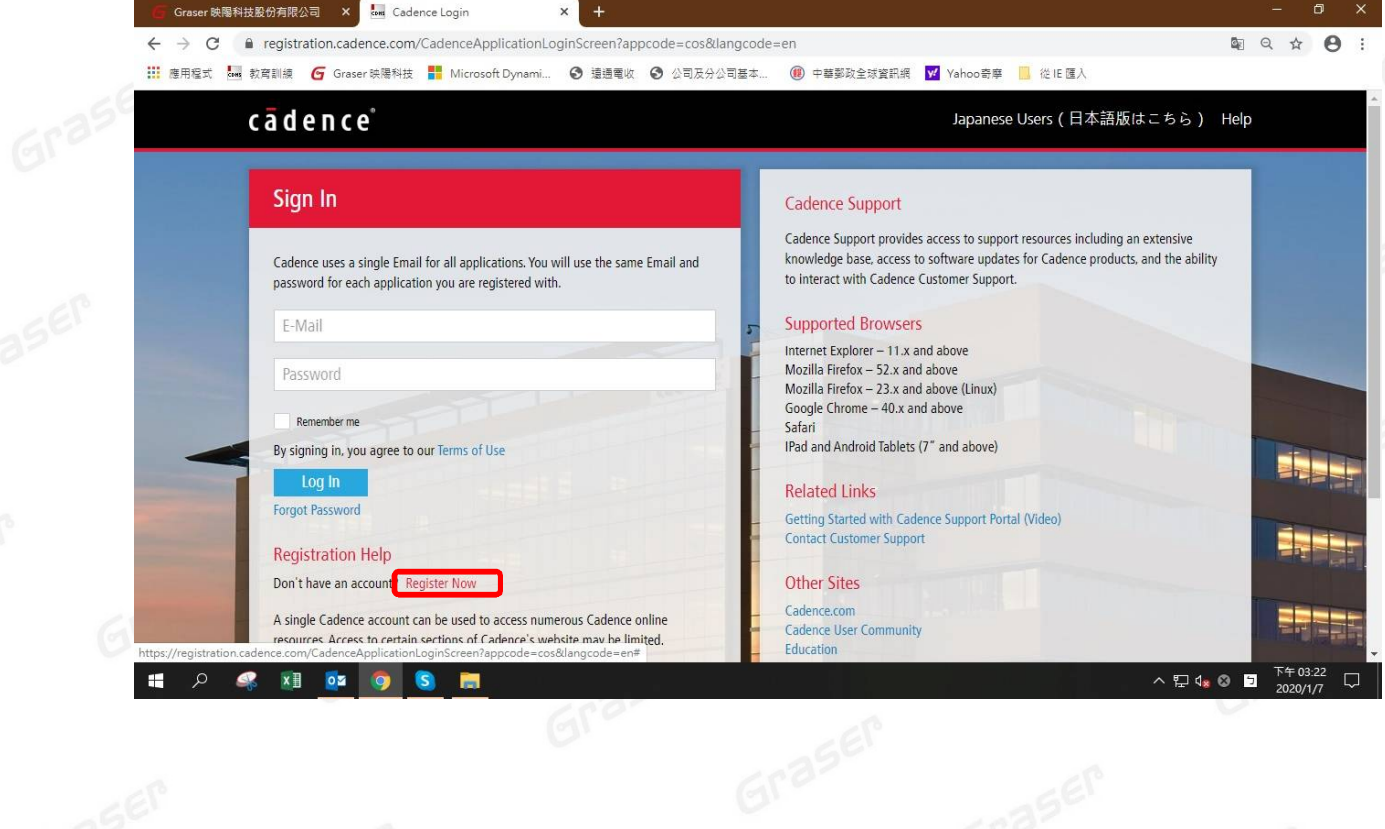

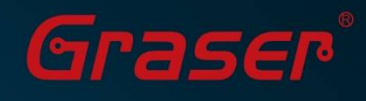

2. 進入頁面後請填入要註冊使用的公司 Email ( 下圖紅色框部分 ), Site Language 則請選取 「English」,勾選 Terms of Use 最後再點選「Accept & Continue」 鍵並進行到下一步驟。

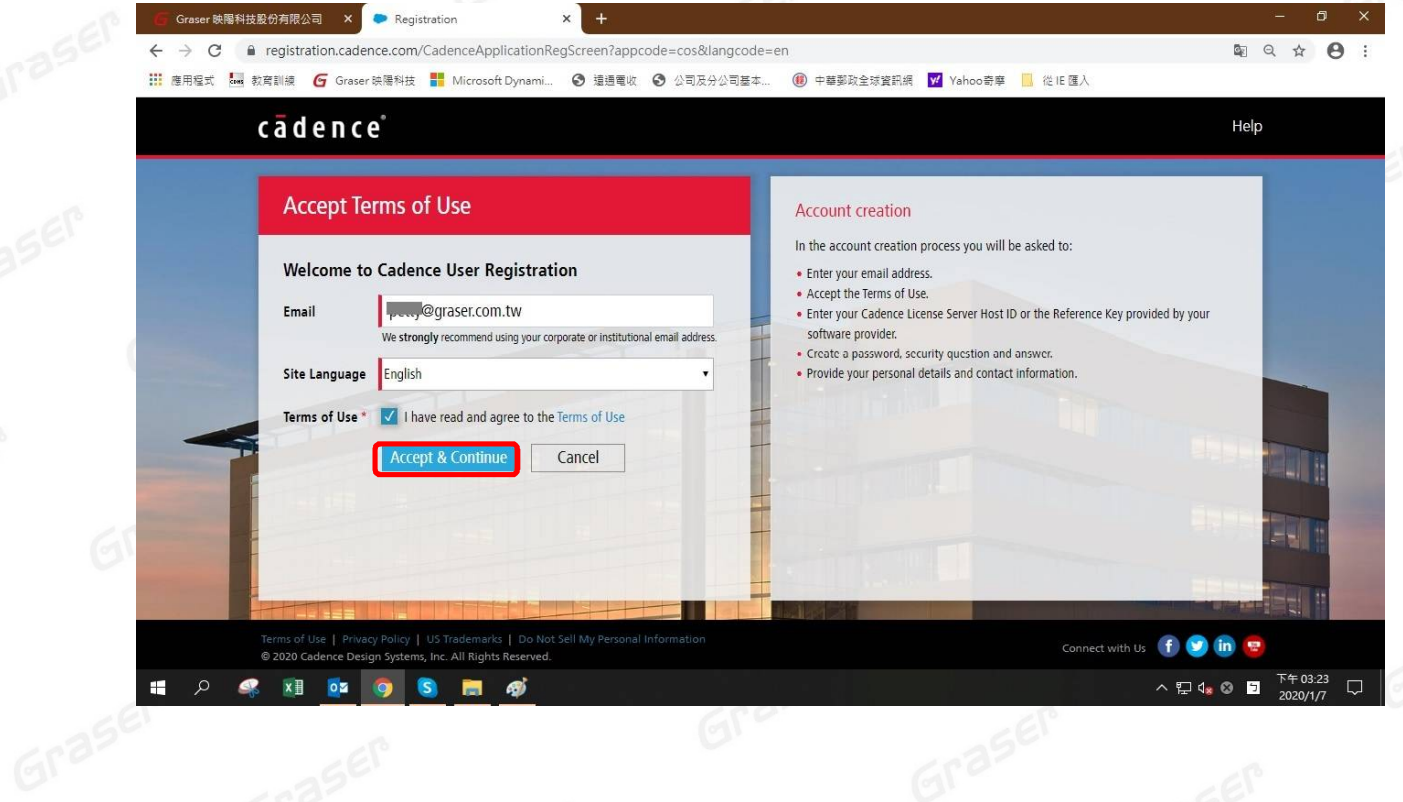

稍後請收 Mail 應會收到一封 Cadence 寄來的信件如下,請複製 OTP (一次性密碼)的碼備用,並點擊 Validate Email 底下的連結以確認此 Email 帳號是有效的。

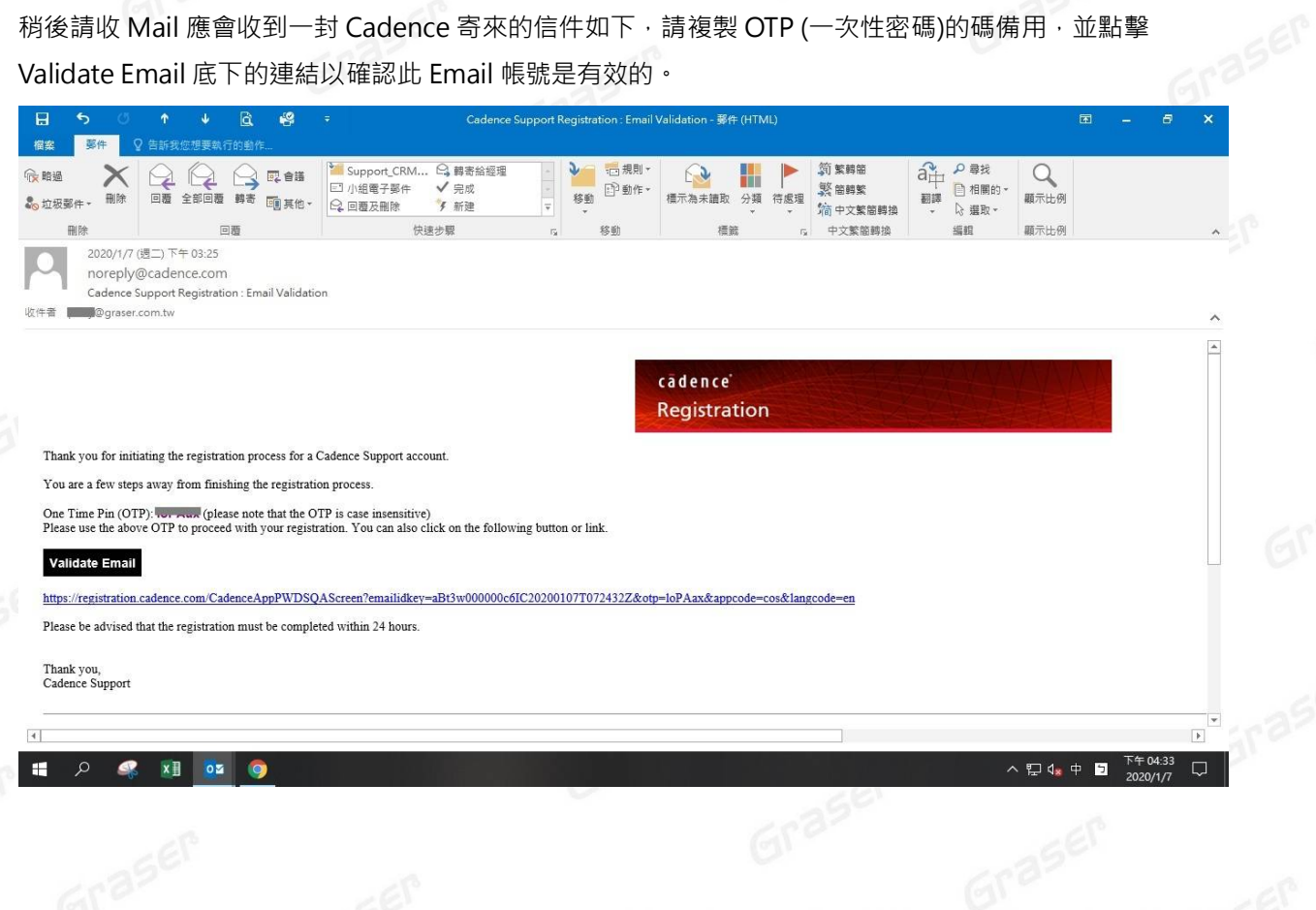

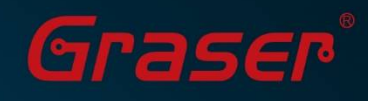

3. 回原網頁這邊請貼入剛剛郵件的 OTP 碼(一次性密碼),再到底下 New Password 和 Confirm New Password 中輸入密碼(須符合右側規則,如 6 個字以上/含大小寫/最少一個數字/…若不符那項就會紅 燈)。若輸入密碼符合規則,這樣底下的 Continue 鍵才會亮起,請點擊往下一步。 PS. 若相距過久要產生新的 OTP 碼, 才請點 Resend OTP · 請再重收 Mail 複製.但此動作通常不需

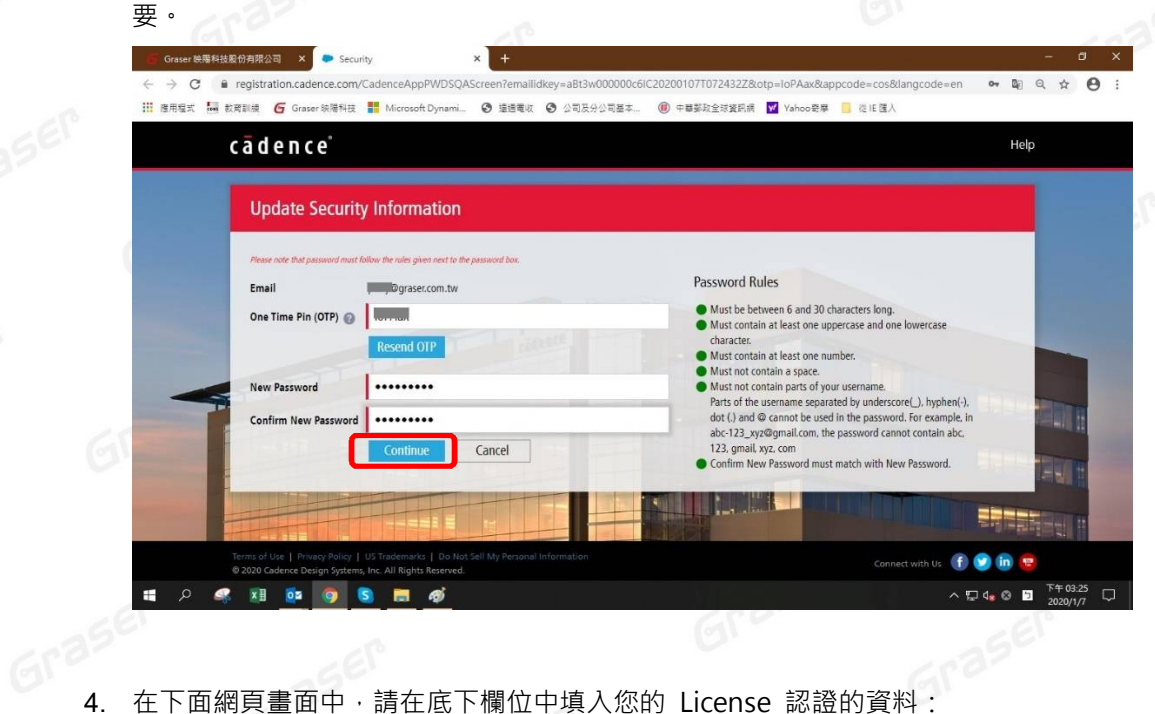

- Allegro 使用者: (Allegro/Sigrity/... 如 Allegro PCB/APD/... 不含 OrCAD PCB) 請選 Host ID, License 若是鎖網路卡,則請填入 12 碼的網路卡卡號 MAC Address; 若是鎖 Dongle Key,則請在 Host ID 欄位中填入 Dongle key 的號碼 ( 9-XXXXXXXX )。
- OrCAD 使用者:(Capture/CIS/PSPICE/…含 OrCAD PCB)

請選 Reference Key · 請填入授權書上的 Reference Key 號碼 (311-GRAXXXX-XXXXXX) · Canadia<br><sup>再點擊</sup> Continue 按鍵繼續下一步

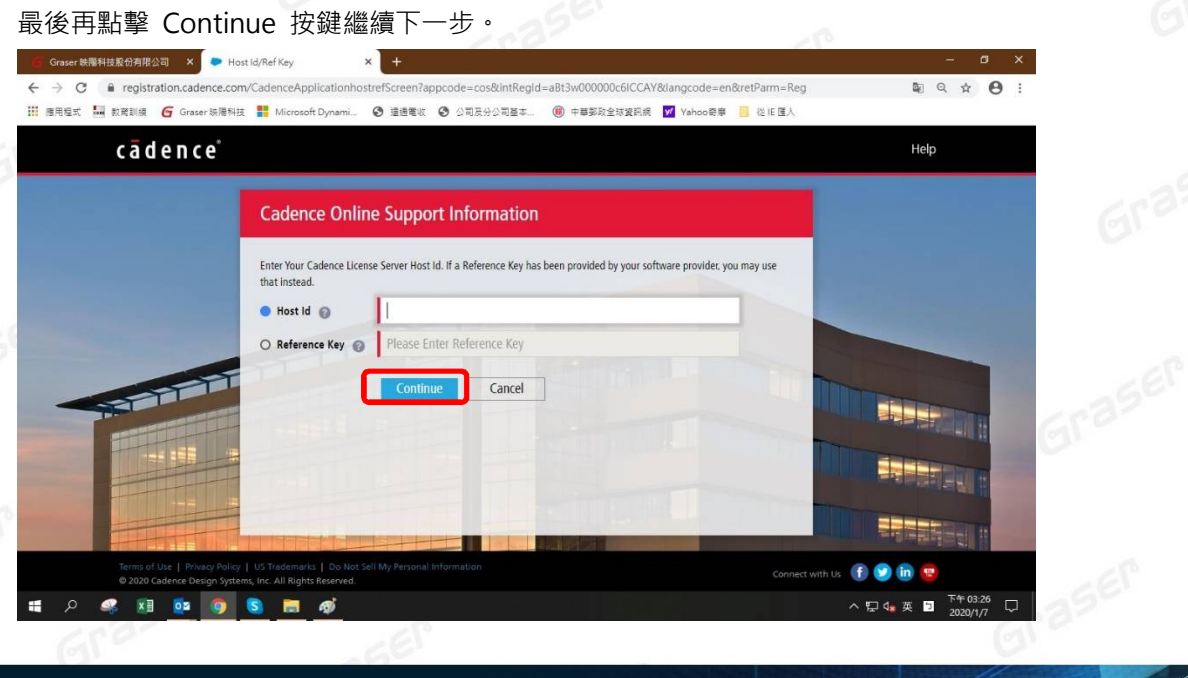

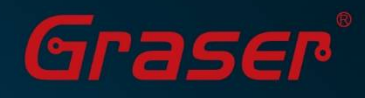

有關 Host Id 的號碼或 Reference Key 號碼查詢,請參考下頁授權書(有護貝的那張)範例標示位置。

Host ID 號碼在此

Graser

### 軟體授權書

#### TO: Graser Technology Co., Ltd.

一. 採購日期: 2015/09/02

**地**健的體:

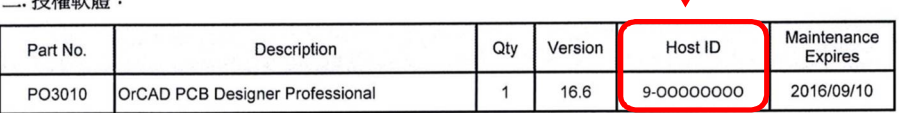

三. 授權方式:

1. 軟體僅限於 **映陽科技股份有限公司** 使用。並不得銷售、轉讓、租借、或提供給其他第三方使用。

授權書範例

#### 四. 軟體維護:

軟體於維護期間內,即為映陽科技之A級客戶,並享有以下權利:

- 1. 於維護期間內,原廠若有任何版本更新,無需付費。
- 2. A 級客戶技術支援:

Graser

- 透過 CRC:0800-241-256 或 support@graser.com.tw 向映陽尋求支援,並享有映陽工程師優先回電之權利,會於 24 小時 (例假日不計)之内回覆。
- 3. 相關技術文件,直接寄送至 A 級客戶 E-mail 信箱。
- 4. Allegro PCB 軟體[包含 OrCAD PCB Designer] 於維護期間内,免費提供 GraserWARE-EnhancePack Skill。
- 5. 依購買的產品附贈訓練課程,上課券有效期為一年。
- 6. 维護期間内,如欲參加映陽科技其他教育訓練課程,享有 8 折優惠。
- 。<br><sub>7. 享有映陽科技推廣課程優先報名之權利<br>8. Cadence Sourcelink Reference Key: <mark>811-GRA0000-0000011</mark></sub>
- Key 註冊,可立即享有 Cadence Sourcelink 線上資源服務。 請登錄http://support.cadence.com,以此 Reference

Reference Key 號碼在此

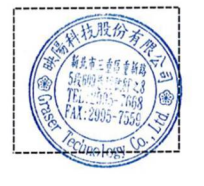

**Your EDA Partner** 

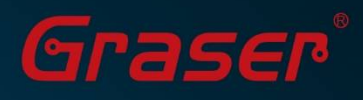

5. 接著請填寫個人相關資訊,如公司名/名稱/姓氏/地區/地址/... 及右側的職稱及職掌等資料,填寫完畢 請點擊 Continue 按鍵繼續下一步。 Graser

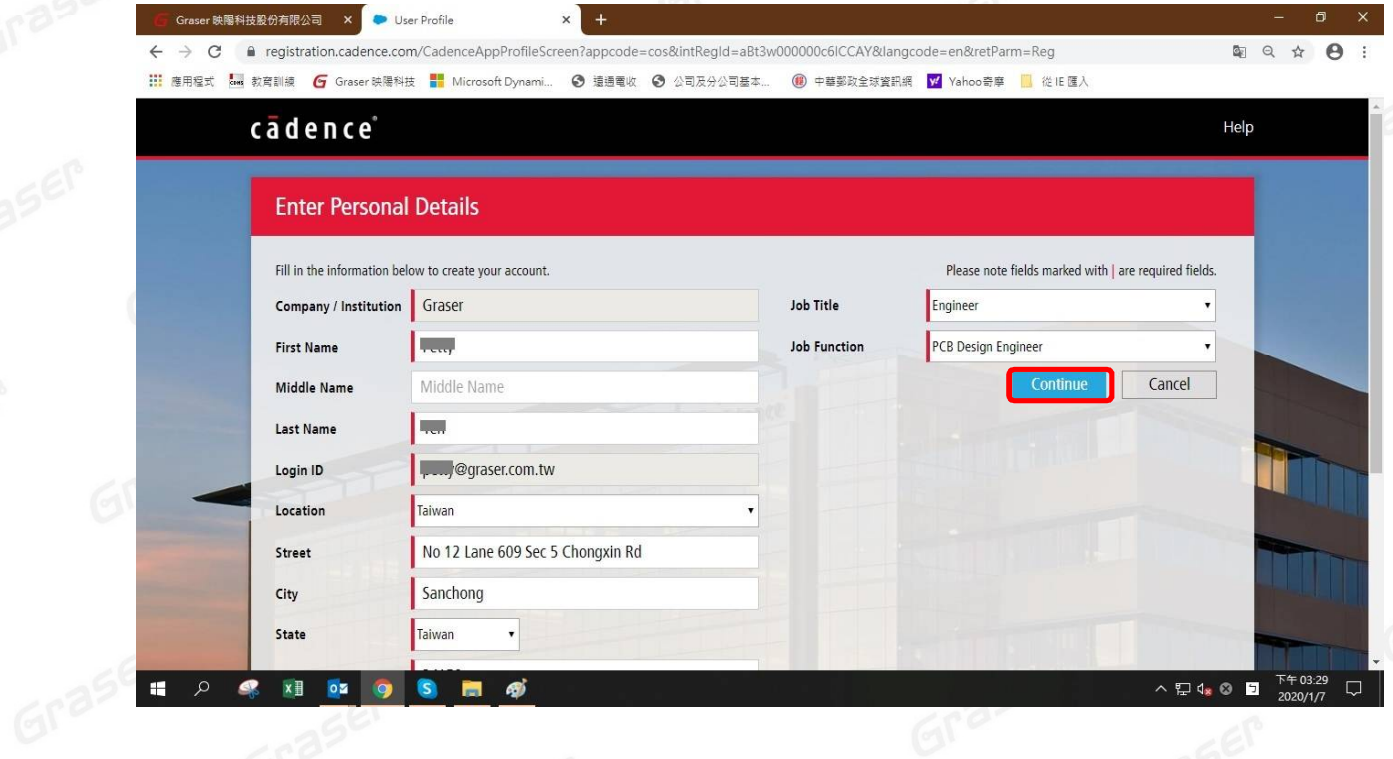

6. 畫面會顯示註冊完成,您可點擊 Back To Login 進到登入畫面。開始使用 Support.cadence.com

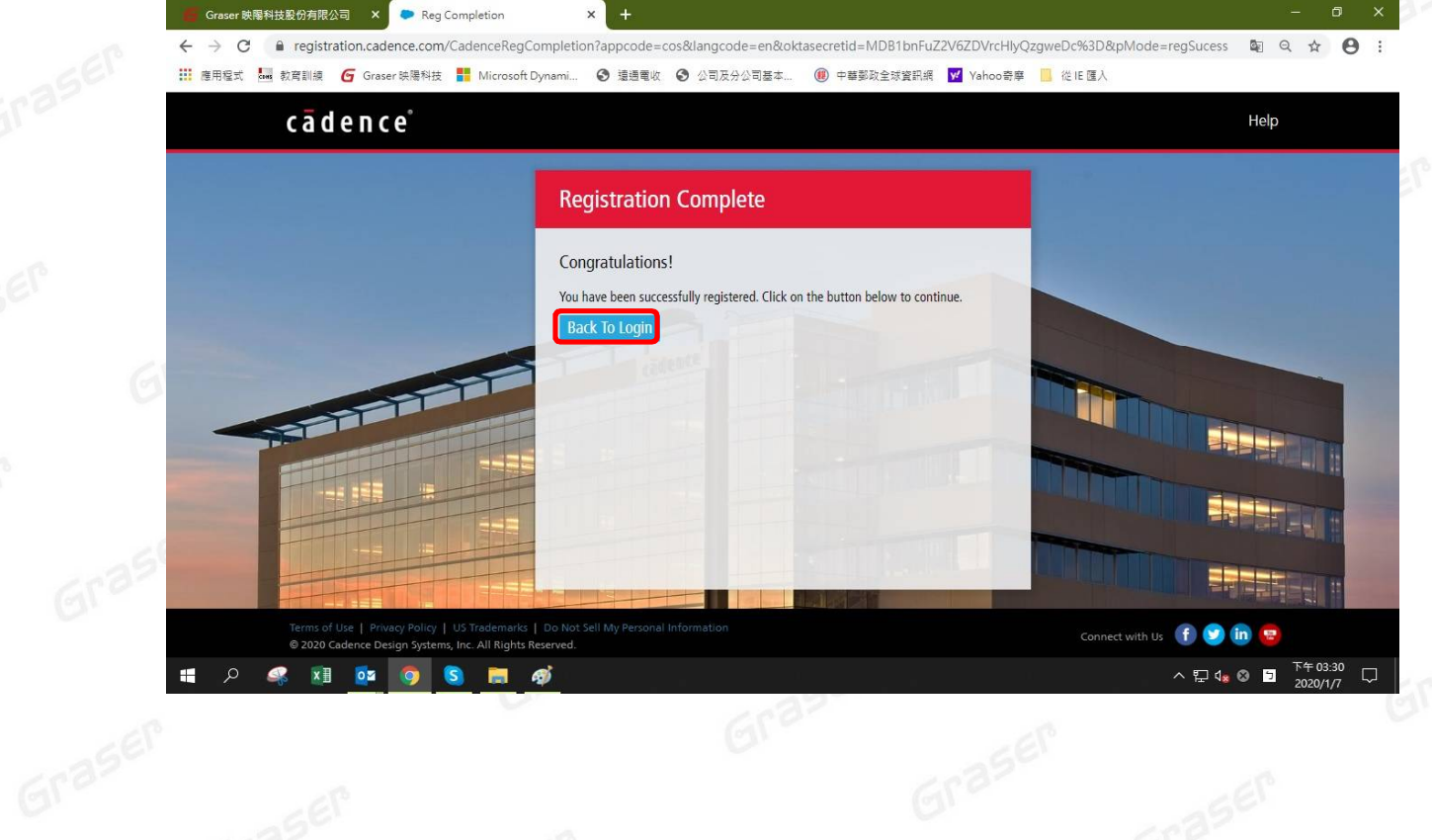

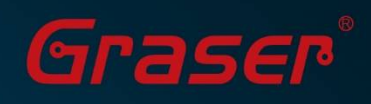

7. 在您所登錄的電子郵箱也會收到 Cadence 所寄的確認信,裡面會有歡迎訊息及相關提醒。

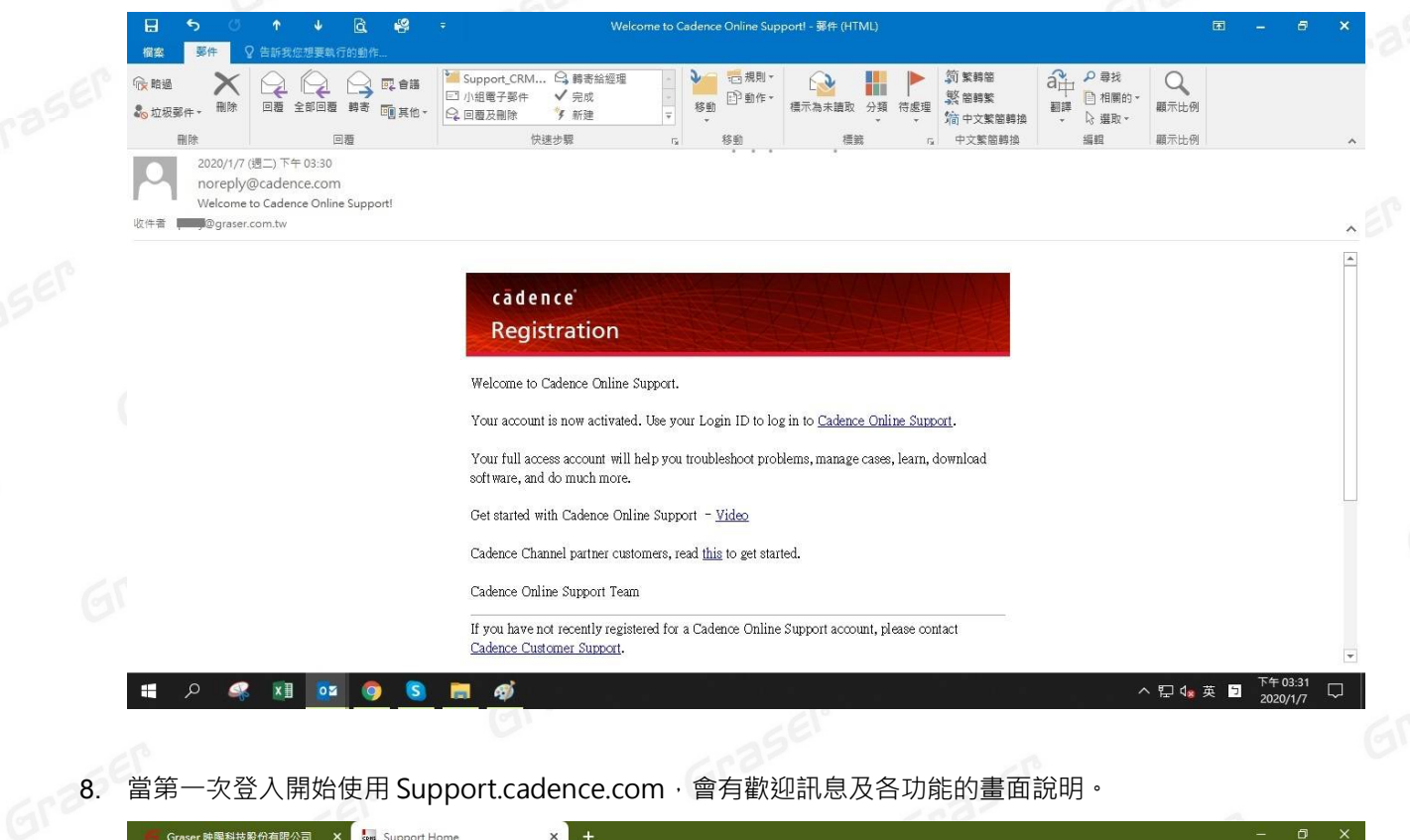

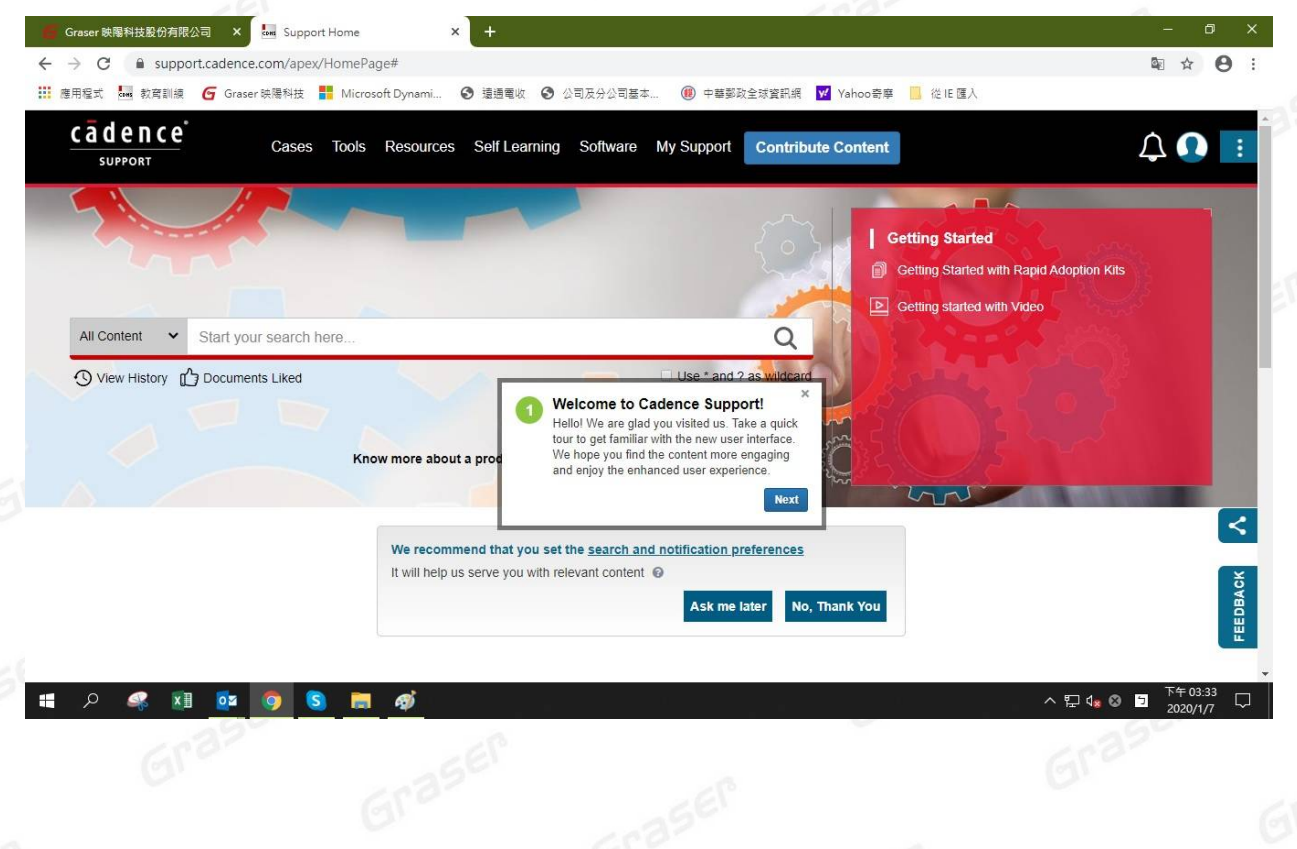

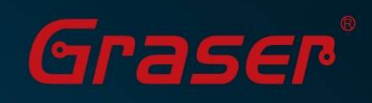

9. 建議您先進右上角的 My Account,您可在裡面的 My Profile 修改個人資料。

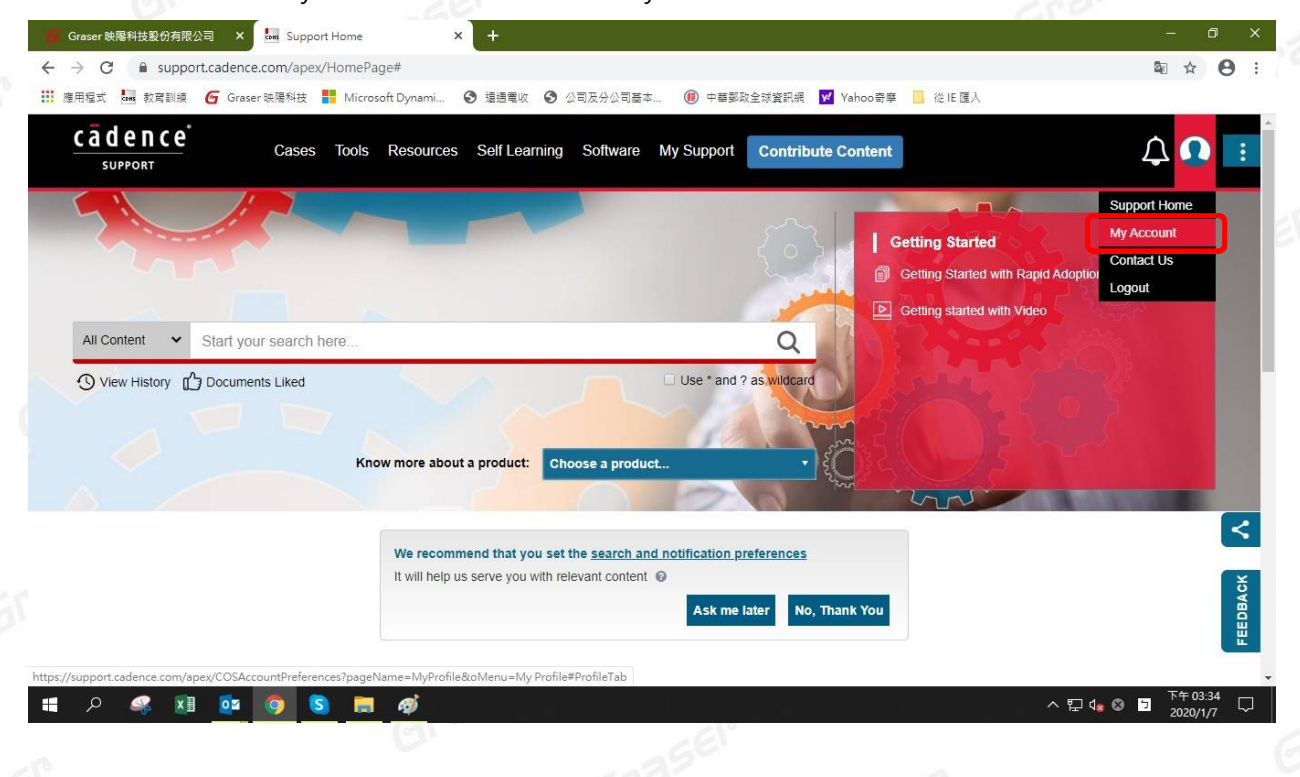

10. 進到 My Account · 最重要的是在 Notification Preferences 中設定要關注的產品品項。<br>請點擊 Step 1: Select Product 下面的 Edit Product List ·<br>———————————————————— 請點擊 Step 1: Select Product 下面的 Edit Product List。

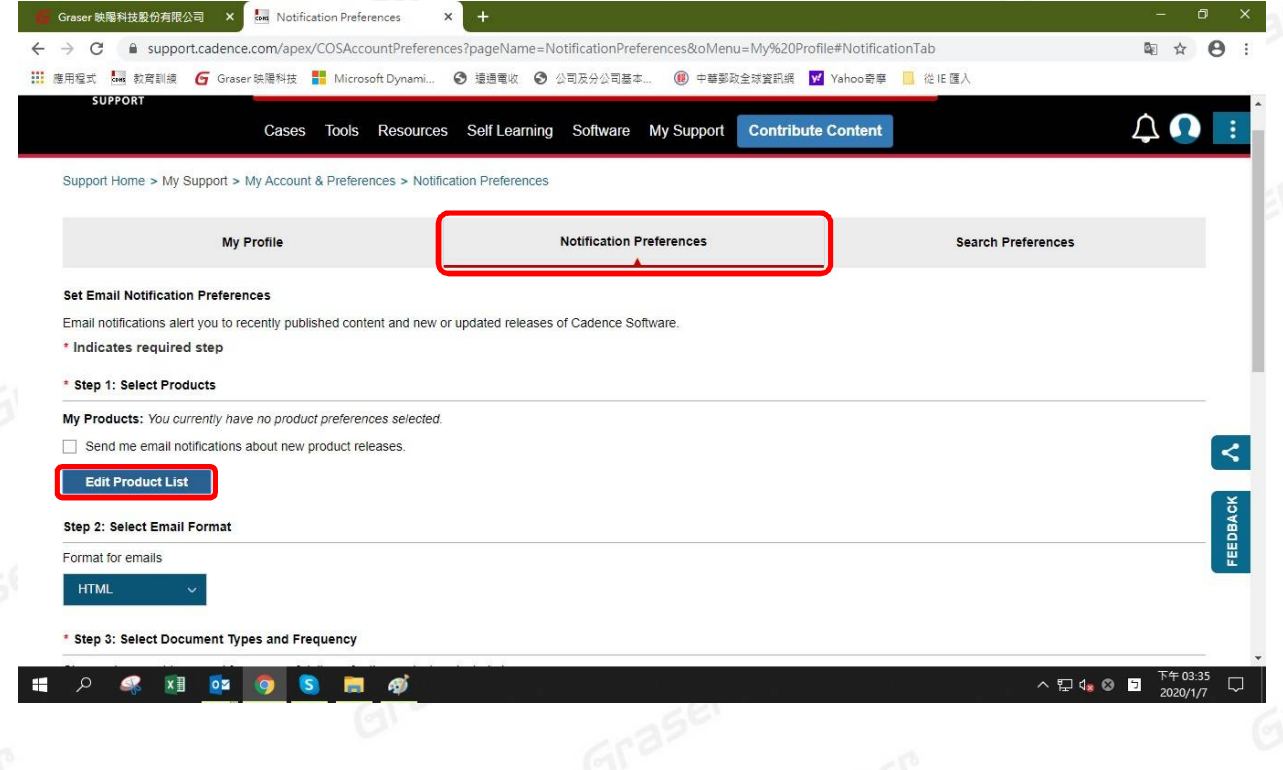

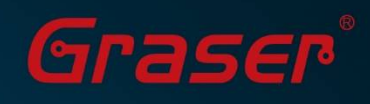

11. 請在 Product Selection 中將要關注的產品點選到右側的 Current Selection 才有效, 完成點

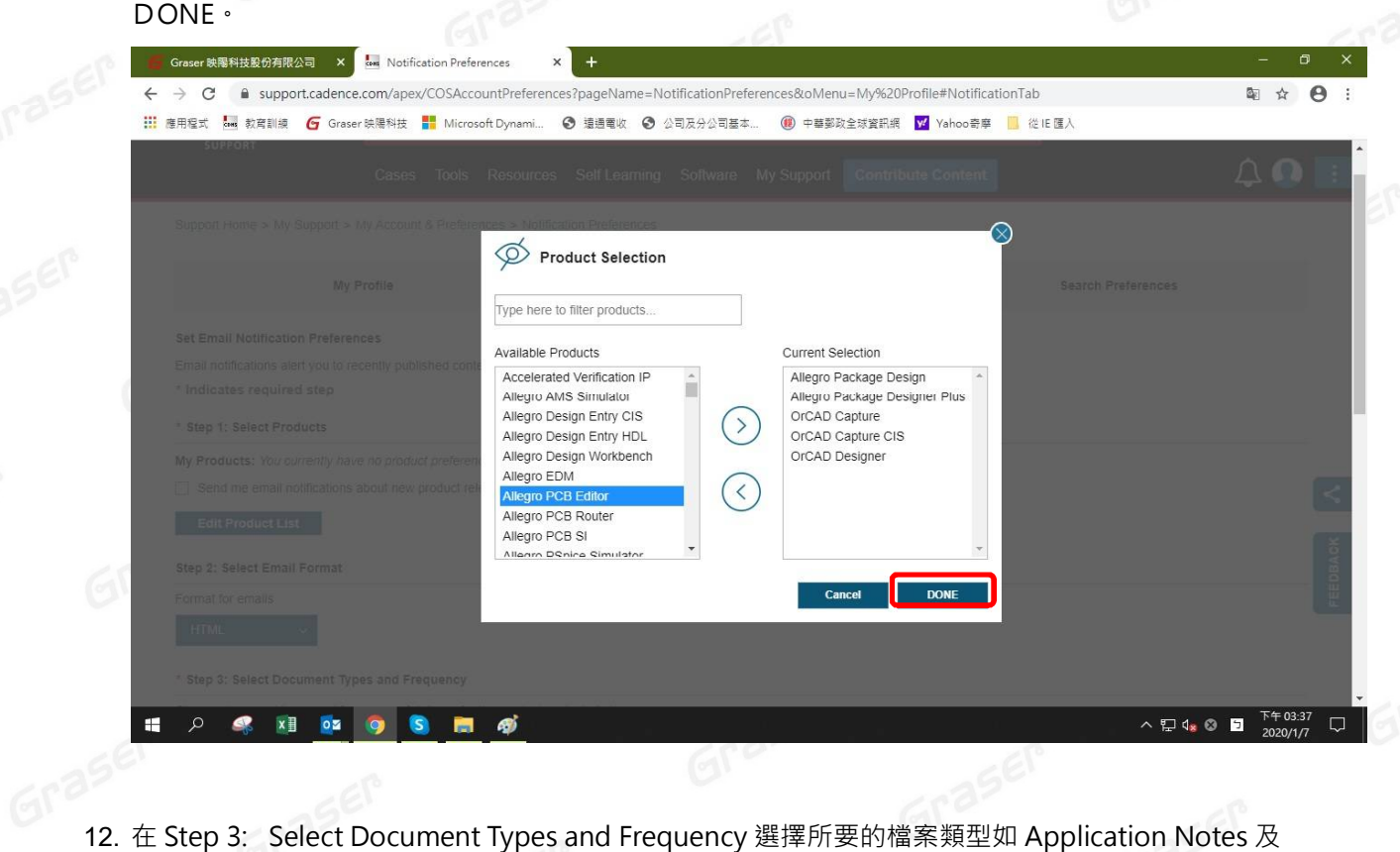

更新週期 Monthly 等。

然後點擊 Step 4: Select Software Update 下的 Edit Release List 設定產品更新通知

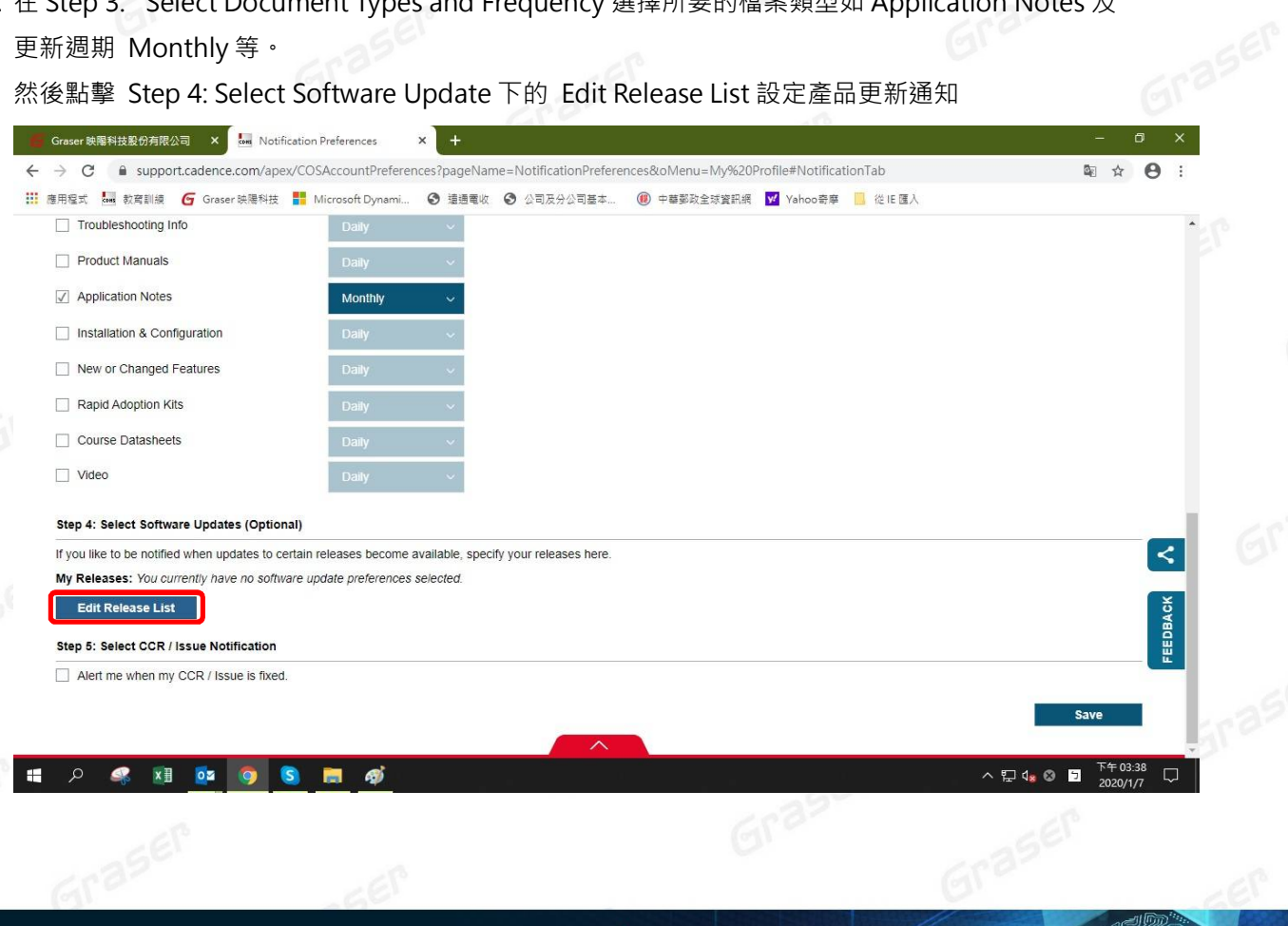

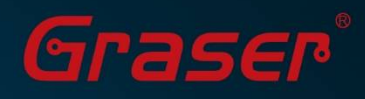

13. 在 Edit Release List 中設定產品及作業版本的更新通知, 如以下是對 SPB 的 17.2/17.4 的 Windows 版設定更新通知,當有更新會自動寄 Mail 通知您。

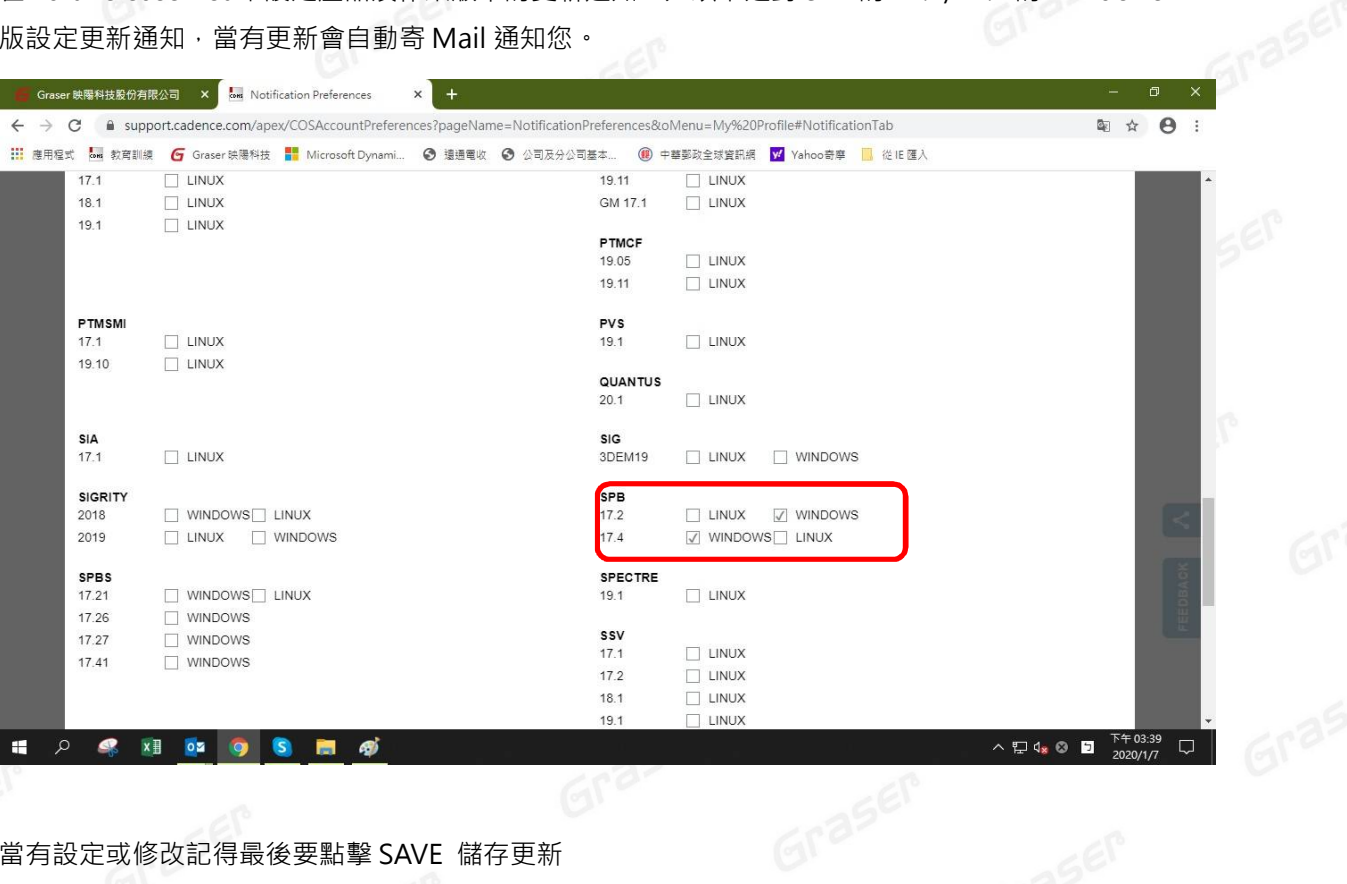

14. 當有設定或修改記得最後要點擊 SAVE 儲存更新

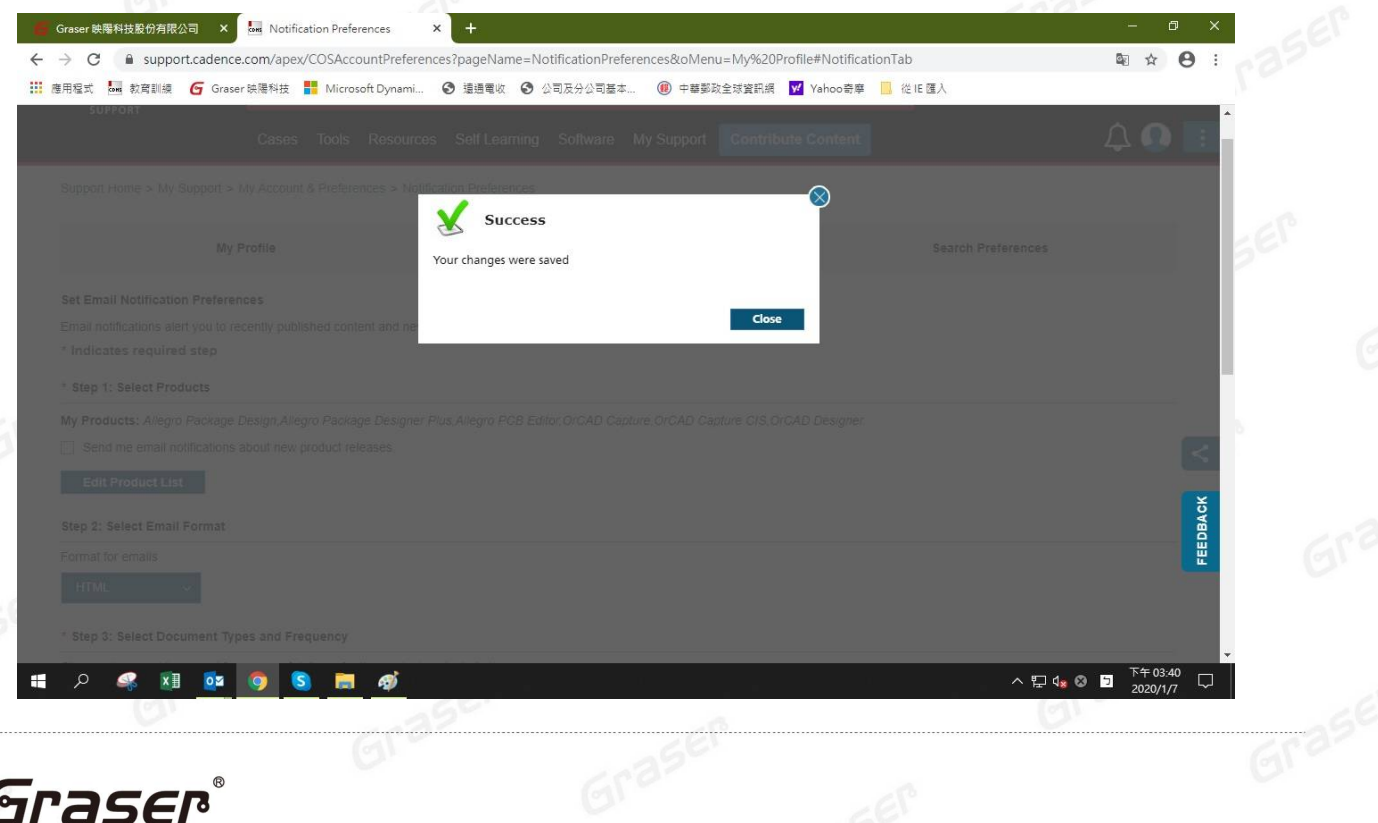

# Graser®

本版 Technic Note 版權為 映陽科技股份有限公司 所有,未經允許不得任意轉用。 @ 2021 Graser Technology Co., Ltd.